## Wie kann die LE232 eigene Audiodateien nutzen?

Damit die LE232 von Ihnen definierte Audiodateien abspielen kann, müssen diese einem bestimmten Format entsprechen.

Diese müssen das WAV Format aufweisen mit einer Abtastrate von 32 kHz und einer 16bit Codierung. Hierfür können Sie ein kostenloses [Online-Tool\\*](https://audio.online-convert.com/de/umwandeln-in-wav) verwenden oder Sie nutzen einen Konverter auf Ihrem PC. Für die Offline-Variante können Sie beispielsweise die Software XMedia Recode\* verwenden. Auch diese können Sie kostenlos nutzen und [hier\\*](https://www.xmedia-recode.de/) herunterladen.

\* Bitte beachten Sie, dass es sich bei der hier genannten Software um Drittanbieter Software handelt, auf die wir (Lupus-Electronics GmbH) keinen Einfluss haben und für deren Funktion und Sicherheit wir keine Garantie übernehmen.

Wie gehe ich bei der jeweiligen Software vor?

Bitte schneiden Sie die Audiodatei zuvor auf die gewünschte Länge. Anschließend kann die Datei umgewandelt werden.

## Online Tool

- 1. Wählen Sie die umzuwandelnde Datei aus
- 2. Wählen Sie unter optionale Einstellungen
	- Bitauflösung ändern: **16 Bit**
	- Audio Frequenz ändern: **32000 Hz**
	- Audiokanäle ändern: **Mono**
- 3. Klicken Sie anschließend auf **START**

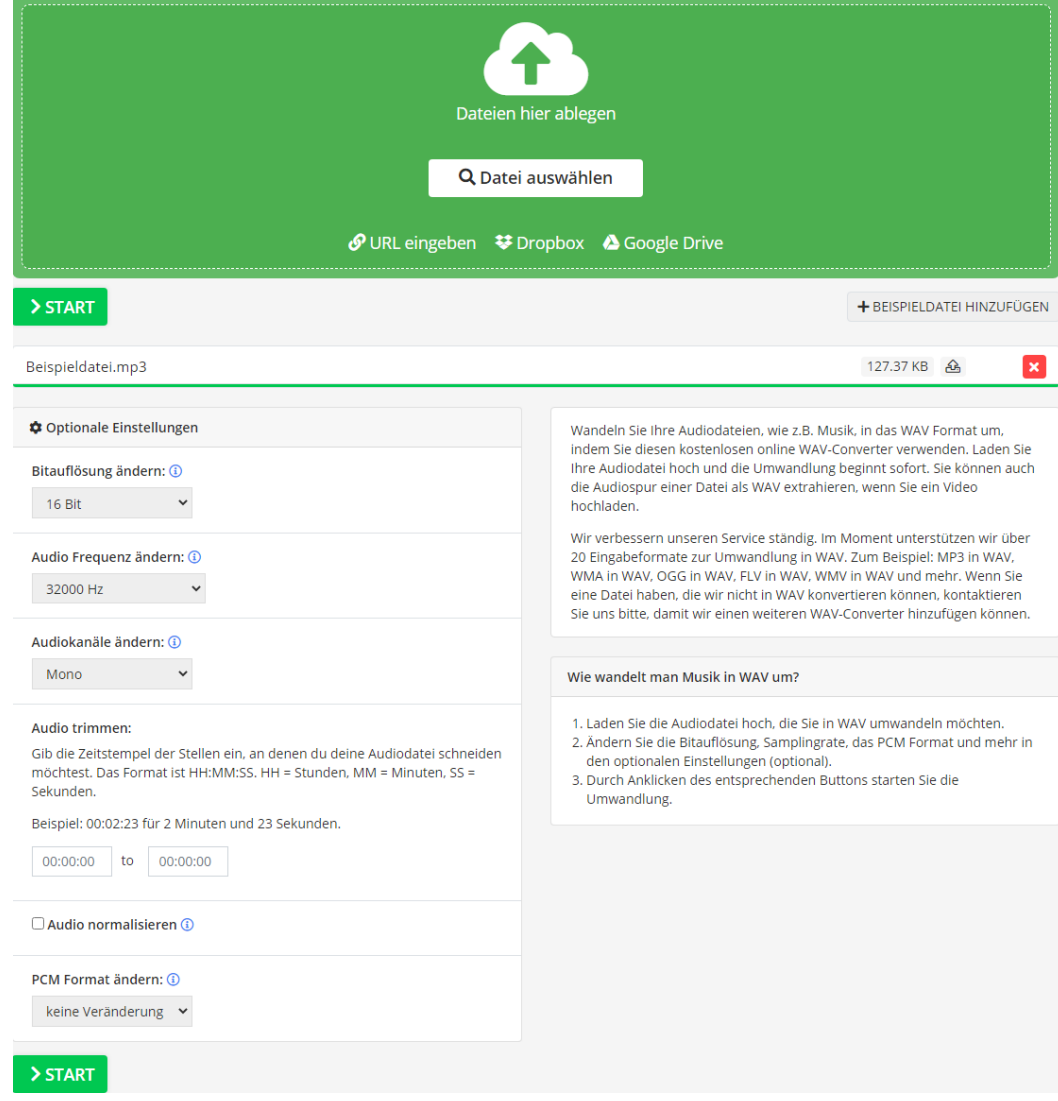

## 1. Wählen Sie über den Button **Datei öffnen** die umzuwandelnde Datei aus

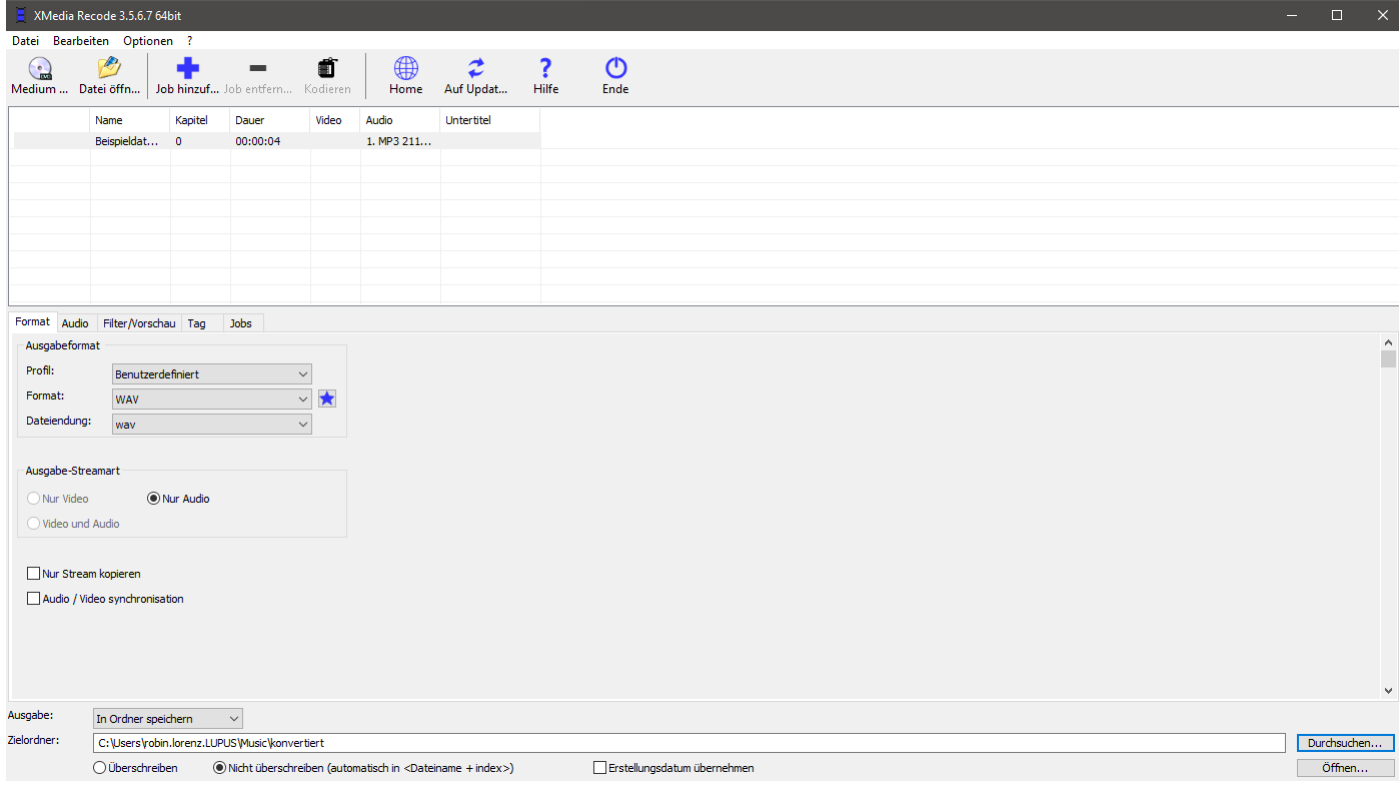

- 2. Wählen Sie im mittleren Teil des Programms unter Format
	- Profil: **Benutzerdefiniert**
	- Format: **WAV**
	- Dateiendung: **wav**
- 3. Wechseln Sie zum Reiter Audio und setzen folgende Parameter.
	- Modus: **Konvertieren**
	- Codec: **PCM signed 16-bit Little-Endian**
	- Abtastrate(Hz): **32000**
	- Kanäle: **Mono**
	- Wählern Sie als Zielordner den gewünschten Speicherort für die konvertierte Datei
- 4. Klicken Sie im oberen Bereich auf **Job hinzufügen** und anschließend auf **Kodieren**

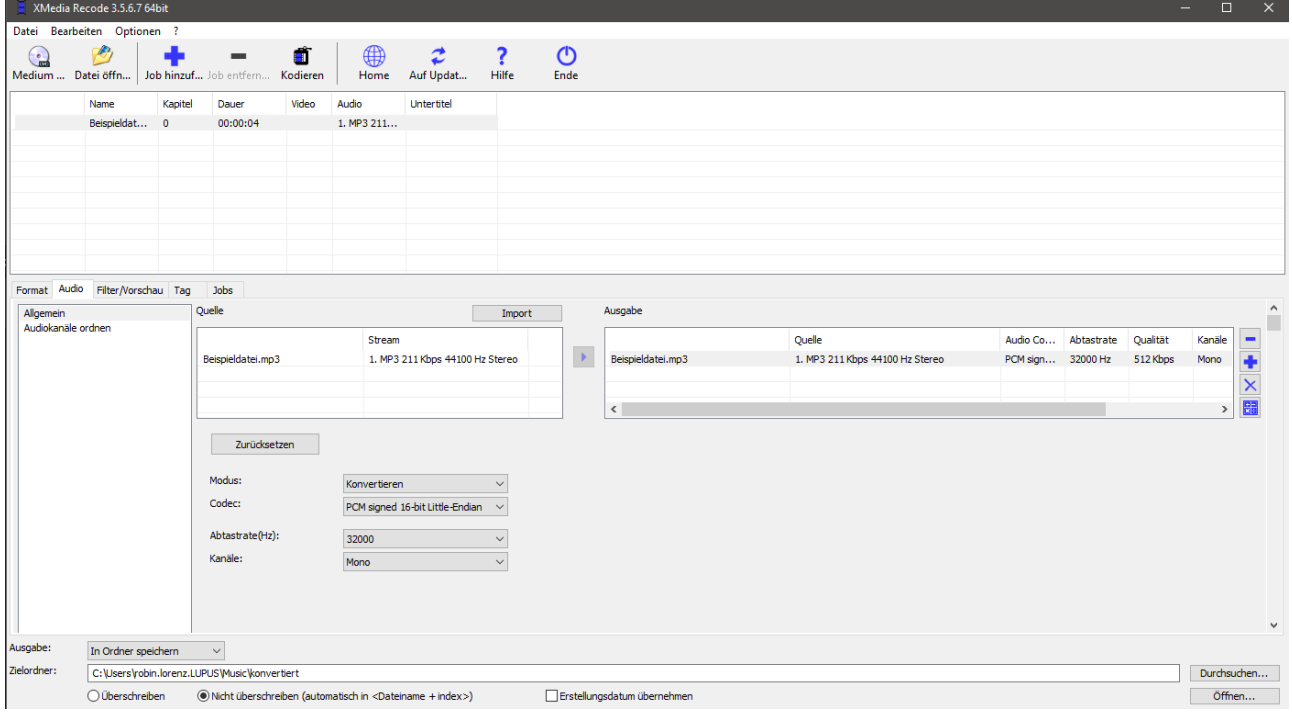

Nachdem die Datei konvertiert wurde, können Sie diese über das Webinterface der Kamera hochladen.

Rufen Sie hierzu die Kamera über die IP oder DDNS Adresse auf und navigieren zu

Einstellungen > Kamera > Audio > Alarm Audio und klicken auf **Audioton hinzufügen**.

Bestätigen Sie die angezeigte Meldung mit dem **x** Button. Nun haben Sie die Möglichkeit, **Upload** auszuwählen und die umgewandelte Datei hochzuladen.

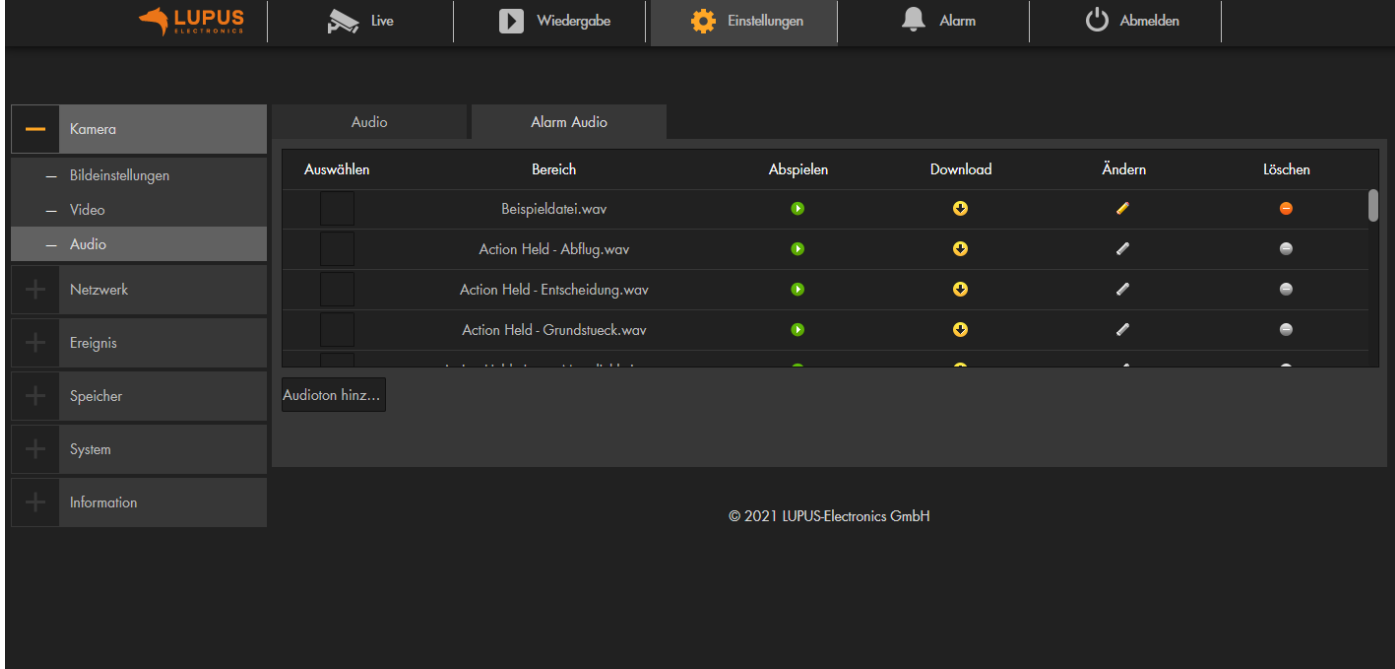

Damit diese als Datei bei einer erkannten Bewegung genutzt werden kann, müssen Sie die Datei über den **Ändern** Button zu **Custom1, Custom2 oder Custom3** umbenennen.

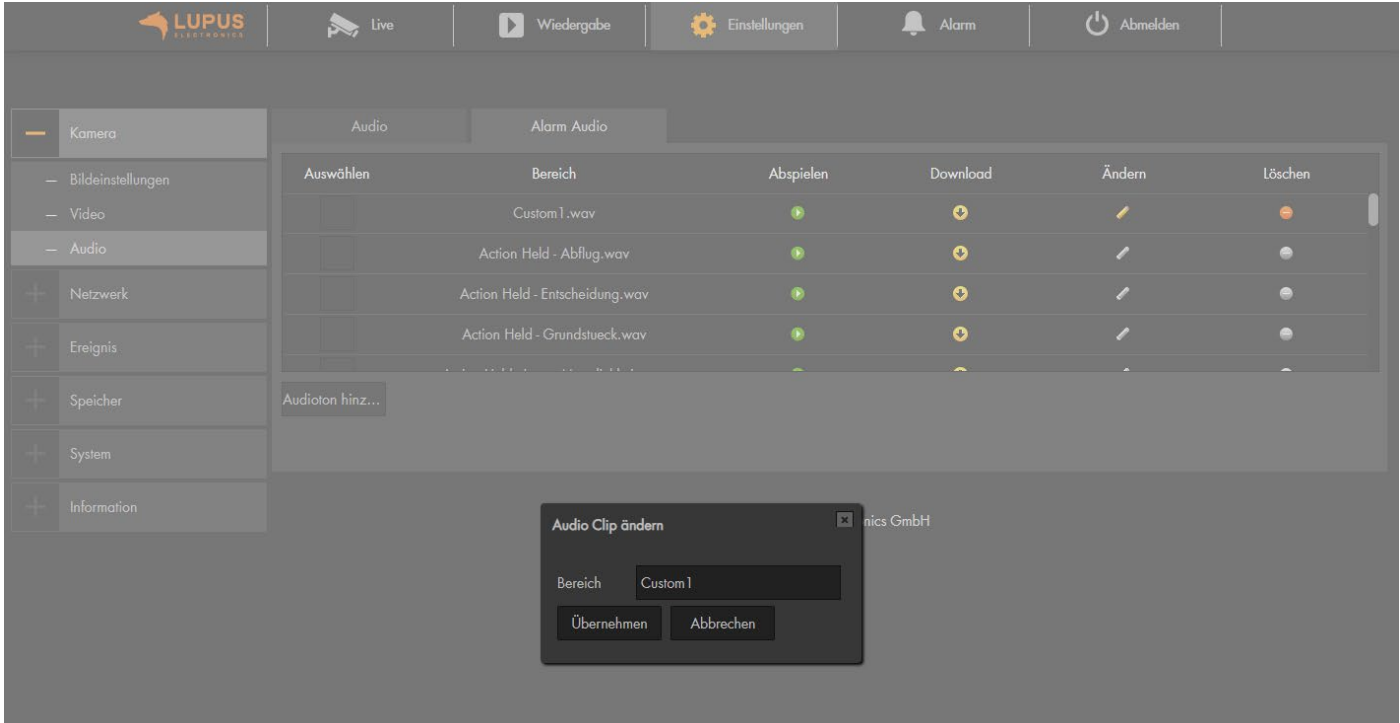